**UAB** de Barcelona

### Manual de automatrícula Alumnos de nuevo acceso

**Edifici Blanc Av. Can Domènech S/N Campus UAB, Bellaterra 08193**

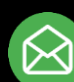

**[graus.fuabformacio@uab.cat](mailto:graus.fuabformacio@uab.cat)**

**935 929 710**

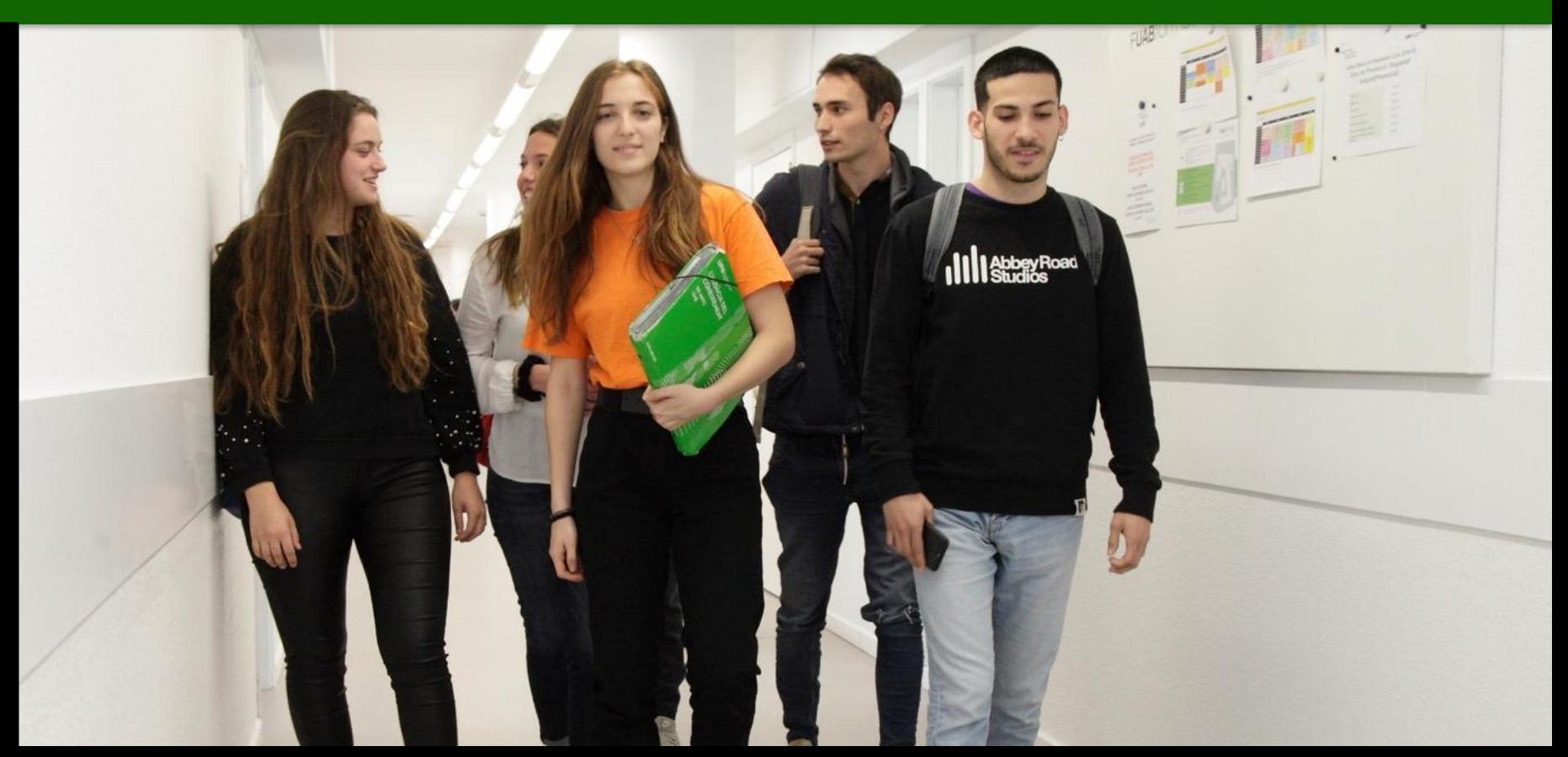

# **Información importante**

1. Antes de empezar la Automatrícula, **revisa la información en la web:**

- [Grado Turismeo](https://www.uab.cat/web/estudiar/grados/matricula/matricula-de-asignaturas-por-curso/grado-en-turismo-1345842077007.html)
- Grado Turismo [en Inglés](https://www.uab.cat/web/estudiar/grados/matricula/matricula-de-asignaturas-por-curso/grado-en-turismo-en-ingles-1345842077022.html)
- Grado [Dirección](https://www.uab.cat/web/estudiar/grados/matricula/matricula-de-asignaturas-por-curso/grado-en-direccion-hotelera-1345842077209.html) Hotelera
- [Grado Prevención y Seguridad Integral \(modalidad presencial\)](https://www.uab.cat/web/estudiar/grados/matricula/matricula-de-asignaturas-por-curso/grado-en-prevencion-y-seguridad-integral-presencial-1345842724083.html)
- [Grado Prevención y Seguridad Integral \(modalidad en línea\)](https://www.uab.cat/web/estudiar/grados/matricula/matricula-de-asignaturas-por-curso/grado-en-prevencion-y-seguridad-integral-en-linea-1345842724144.html)

2. Si detectas algún problema de conexión o de funcionamiento de la aplicación:

- Consulta en el web si ha publicado algún aviso de incidencia
- En caso contrario, ponte en contacto con la Gestión Académica:

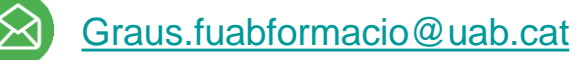

• Incidencias automatrícula: 678 789 865

 *\*operativo únicamente en el periodo de automatrícula.*

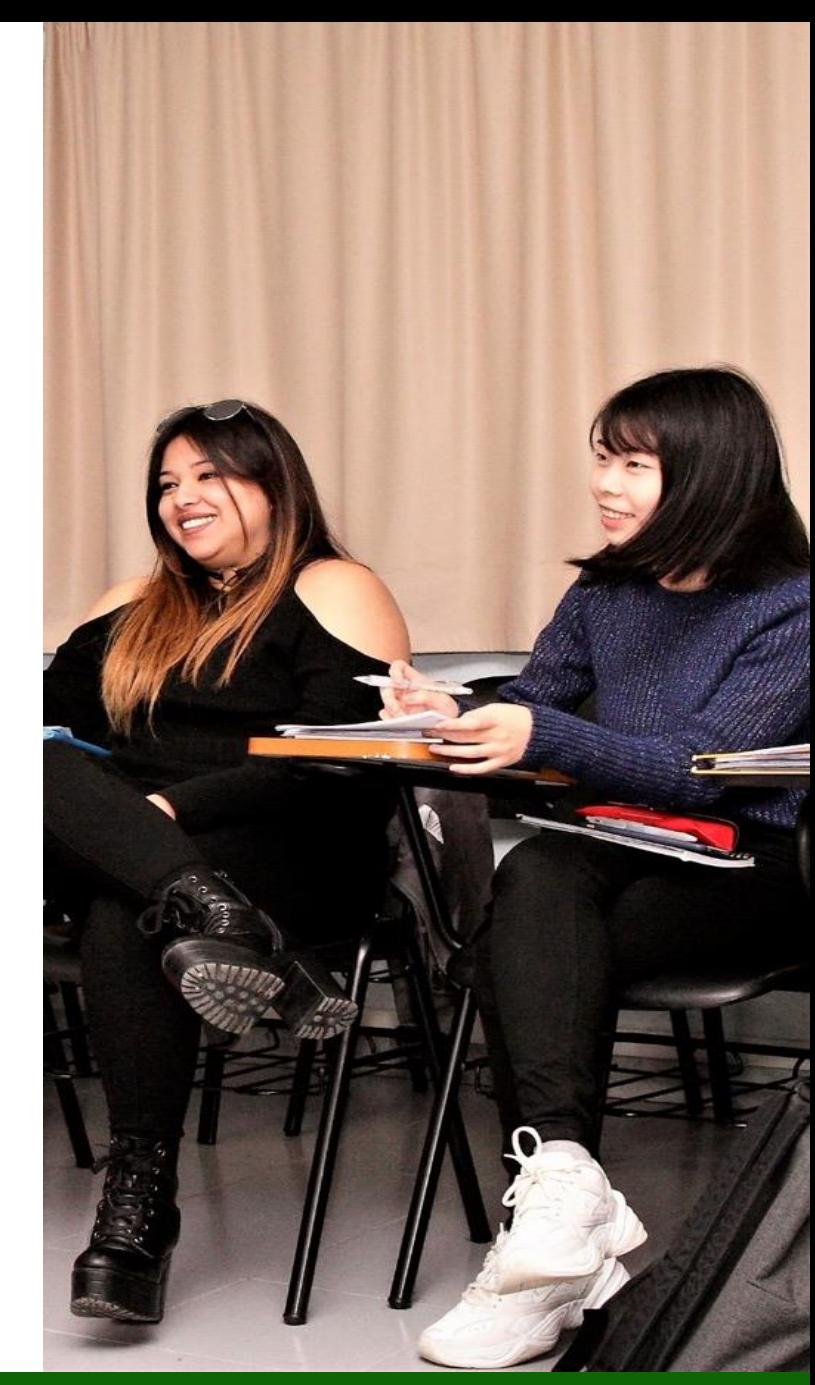

**Escola FUAB Formació** 

<https://www.uab.cat/fundaciouab>

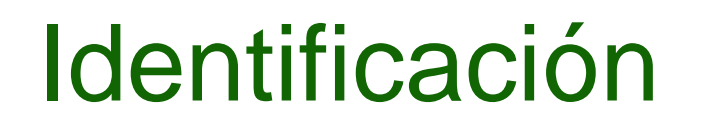

1. Para iniciar la Automatrícula necesitas tu **NIU (Número de Identificación Universitario) y la contraseña**:

[Asignación de la palabra de a estudiantes de nuevo acceso](https://oim.uab.es/opwd/nifmail?lang=es)

2. Después podrás **acceder a la Automatrícula**:

[Automatrícula de estudiantes de nuevo acceso al grado](https://web01.uab.es:31501/cosmos/Controlador/?@ebf2f349580da806=@1bedd0984ff1624c&@57b88e10f1a90c1a=@a039d9c04653ef8c&@d2e9d205e120747b=@218720ae9af7baf62a3dd8305aa3900108dfb8e3d53d460e&@f159383c5f17f705a3a0887a97288719=@c4871600a4b389d8&@516cbd36a6c7b80e=@e76b8f5339ba2321&@b86ba36b9abde0a9=@4ce058bbc0bbf037&@7768acd4afb2a0dcaab9840b9661a38391fdaa47be8ebfbb=@f6313b39283a9692&@cf98bb17a2e7a822=@361c5558d566526d&@1542a058212e2087=@7eab9998b244d879&@d9ce157cc24bed8c=@b1359d06a0218df1&lang=es)

3. Una vez dentro, tienes que **seleccionar los estudios** que matriculas:

Seleccionar Plan de Estudios

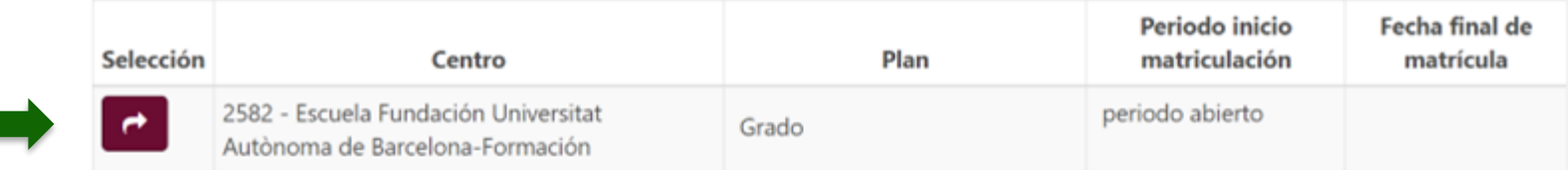

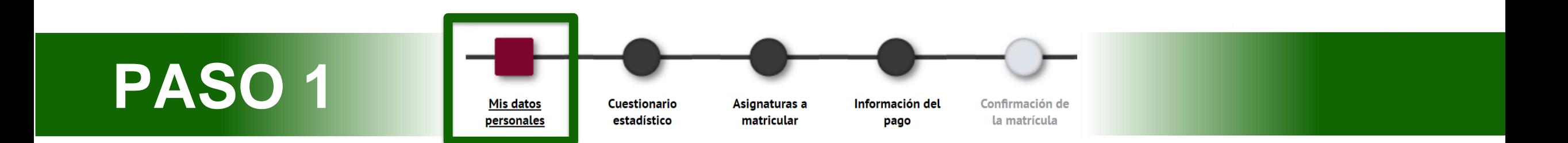

- **1. Revisa tus datos personales** y actualízalos en caso de modificaciones. No es obligatorio rellenar el Número de la Seguridad Social (NUSS).
- 2. Tienes que **leer y aceptar la normativa sobre privacidad y autoría intelectual**.

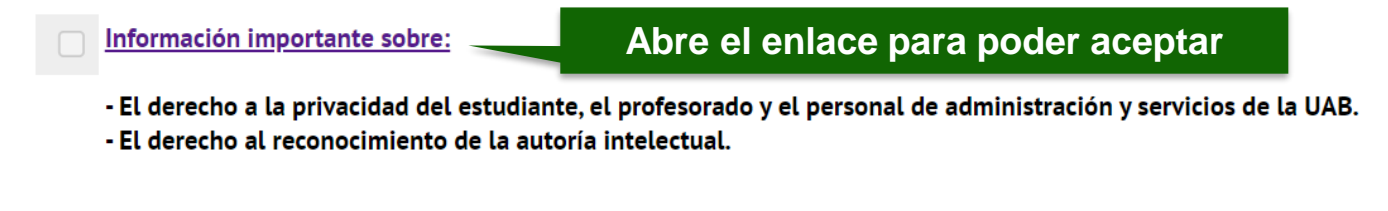

3. También tienes que **leer y aceptar** la información sobre el tratamiento de tus datos personales.

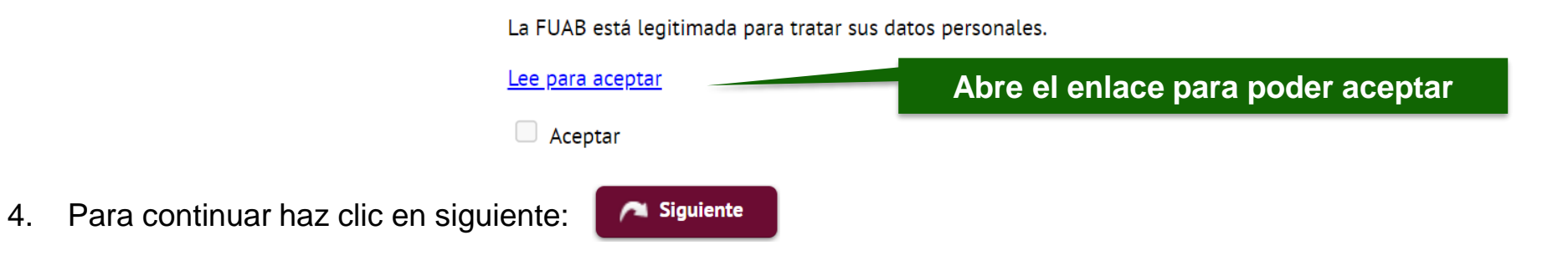

<https://www.uab.cat/fundaciouab>

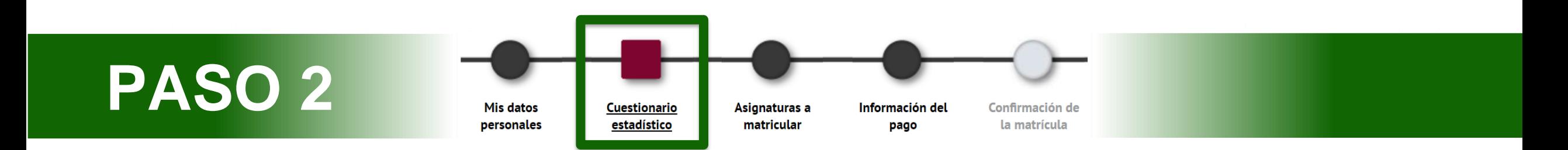

- 1. Puedes responder el cuestionario estadístico en este momento o al finalizar la matrícula desde la web SIA: *[Encuestas](https://web02.uab.es:31501/cosmos/Controlador/?@ebf2f349580da806=@1bedd0984ff1624c&@57b88e10f1a90c1a=@a039d9c04653ef8c&@d2e9d205e120747b=@057dbf7322b5fb19&@7768acd4afb2a0dcaab9840b9661a38391fdaa47be8ebfbb=@f6313b39283a9692&@34ee43953e5fe695cf56daffdffb97681d601ab7f2118a8c=@b378f5b637f3d6cc&@f159383c5f17f705a3a0887a97288719=@07dc71a5a611c49e&@516cbd36a6c7b80e=@badb6ddefeb754dd&@1542a058212e2087=@fcedbb18de37e7eb&@d9ce157cc24bed8c=@b1359d06a0218df1) de matrícula*
- 2. Para continuar haz clic en siguiente:Siguiente

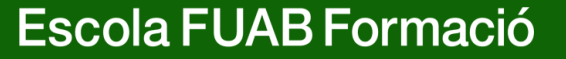

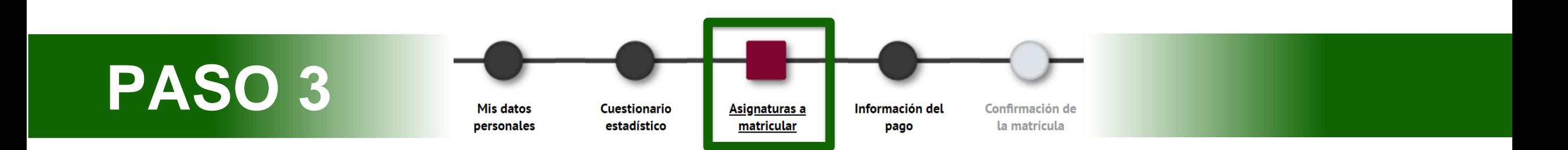

1. Selecciona en el desplegable de **"Régimen de [permanencia"](https://www.uab.cat/web/estudios/grado/informacion-academica/regimen-de-permanencia/tipos-de-dedicacion-1345668023046.html)** el tipo de dedicación que harás este curso, **tiempo parcial o completo:**

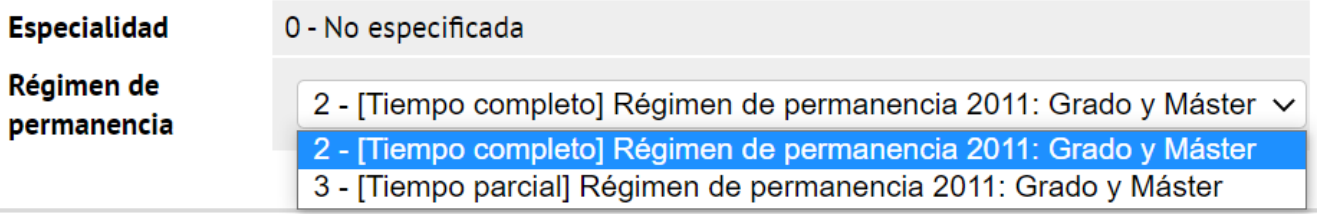

**2. Selecciona las asignaturas que debes matricular** con el botón:

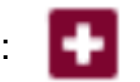

**Escola FUAB Formació** 

• Si eres alumno de CFGS con créditos reconocidos, recuerda **no seleccionar las asignaturas que tienes que** solicitar [reconocer.](https://stl.fuabformacio.cat/es/tramit/reconeixementcicles) Para complementar tu matricula con asignaturas de segundo curso puedes buscarlas con el botón:

Añadir asignatura mediante código

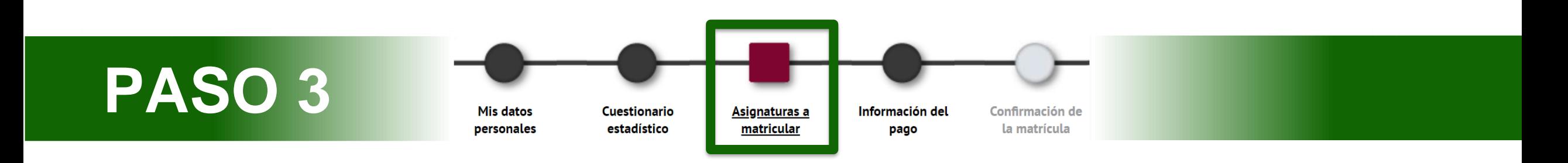

- 3. Si **quieres cambiar el grupo asignado por defecto en una asignatura**, clica editar:
- Aparecerá un cuadro con los grupos disponibles.
- Si no hay plazas disponibles en el grupo que quieres elegir, no lo podrás seleccionar. No obstante, podrás solicitar el cambio de grupo si es por motivos justificados (laborales, deportivos, etc.), por medio del siguiente [trámite](https://stl.fuabformacio.cat/es/tramit/instanciageneral) en línea.

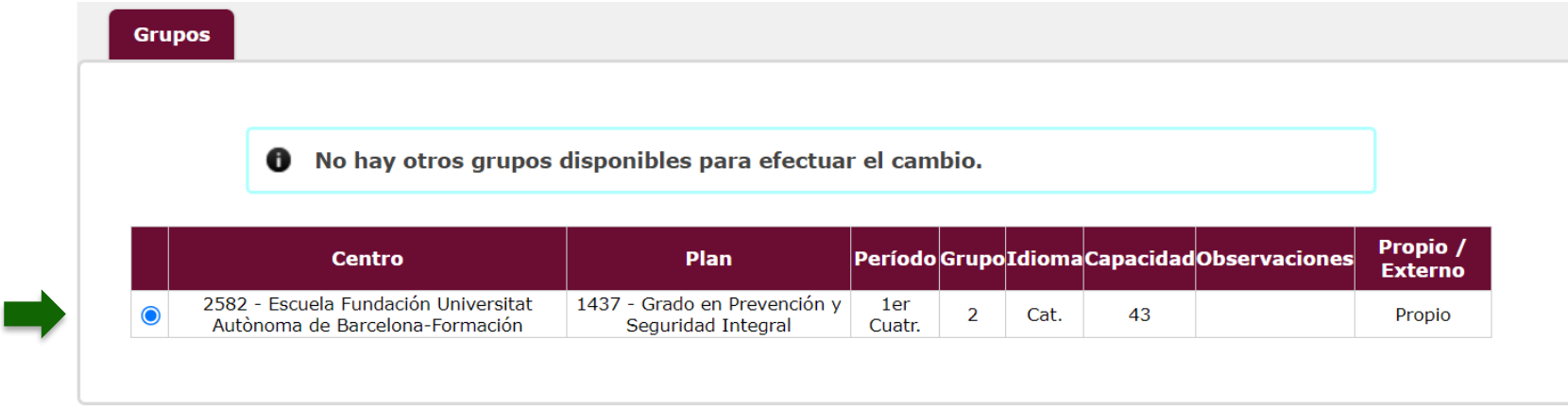

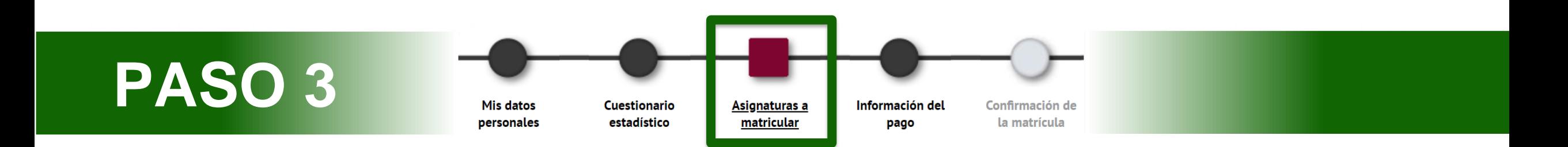

4. Las asignaturas que vayas escogiendo subirán al apartado **"Mi matrícula".** En el contador créditos, en la parte superior derecha, podrás comprobar el total de créditos matriculados:

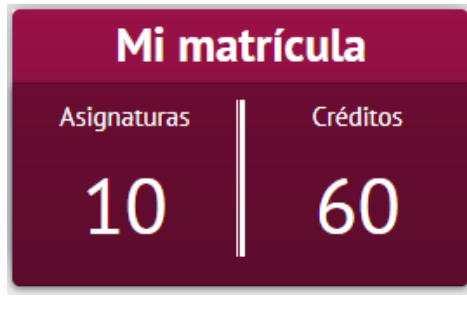

- Siguiente 5. Para continuar haz clic en siguiente:
- 6. Si incumples el mínimo o máximo de [créditos](https://www.uab.cat/web/estudios/grado/informacion-academica/regimen-de-permanencia/tipos-de-dedicacion-1345668023046.html) te saldrá un aviso de **error de validación**, por favor, revisa las asignaturas seleccionadas para poder continuar.

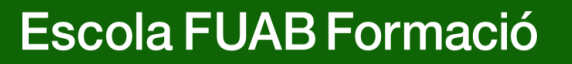

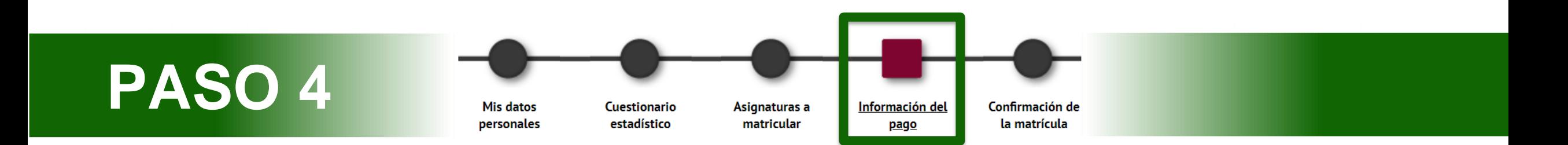

1. "**Aplicación descuento**" y "**tipo de descuento**": Si tienes [descuentos](https://www.uab.cat/web/escola-fuab-formacio/grados/descuentos-gratuidades-y-bonificaciones-1345889404058.html) informados aparecerán automáticamente seleccionados en el cuadro de tipo de descuento.

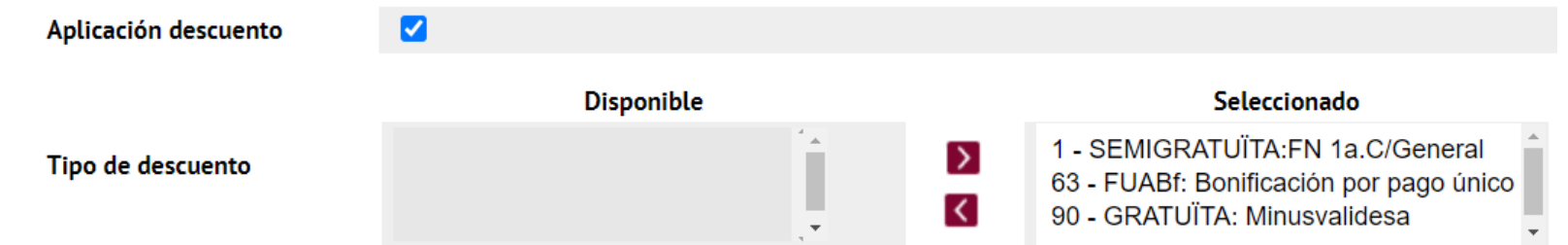

- Recuerda que, si no informaste de alguna gratuidad o descuento en el momento de la preinscripción universitaria, previamente a la automatrícula tienes que haber digitalizado la [documentación](https://eformularis.uab.cat/web/fuabformacio/tramesa-documentacio-bonificacions-fuabf) acreditativa y enviarla mediante la e-formulario de documentación. En caso contrario, no podrás disfrutar de este descuento.
- La bonificación por pago único aparece seleccionada por defecto. Más adelante, si seleccionas la opción de pago a plazos se desmarcará la bonificación.

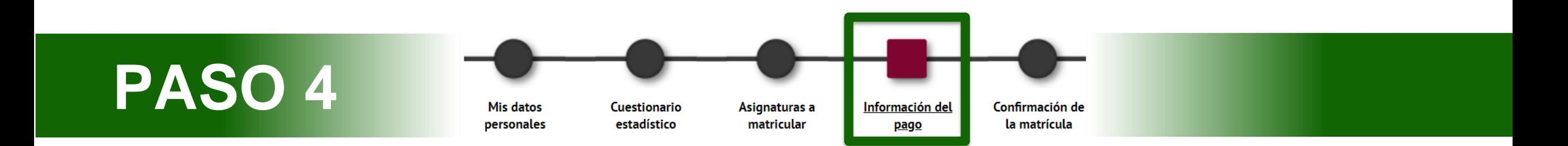

**2. "Tipo de beca":** Si has solicitado la beca te saldrá automáticamente seleccionado "Régimen general/movilidad (FUABf)".

Tipo de beca

Régimen gral/Movilidad(FUABf) v

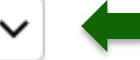

**Escola FUAB Formació** 

Ð Matricularte como becaria o becario no significa que ya se te haya concedido la beca. Sigue atentamente los cambios en el estado de tu solicitud mediante los correos que recibirás por parte del AGAUR, y entrando en tu carpeta virtual de trámites de la Generalitat de Catalunya

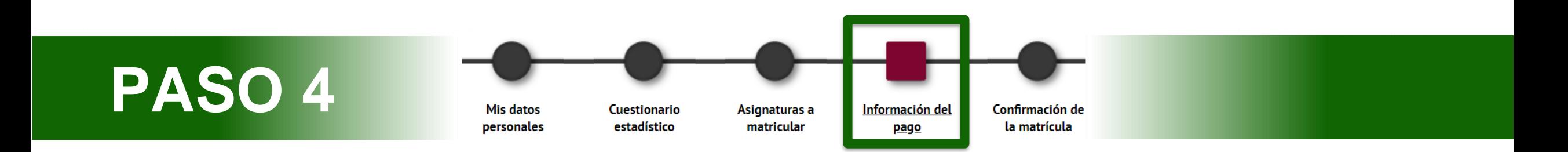

#### **3. [Modalidades](https://www.uab.cat/web/escola-fuab-formacio/grados/pago-precios-y-financiacion-1345889450974.html) de pago:**

• **Pago único:** Si quieres esta modalidad**, selecciona la casilla "Único".** Se aplicará automáticamente un descuento del 3% sobre el importe total de los créditos matriculados.

Pago

• **Dos plazos:** Si quieres esta modalidad, **tienes que marcar la casilla de "a plazos".** La primera fracción del 60% se tiene que pagar en los 10 días posteriores a la matriculación y la segunda fracción del 40% en el mes de diciembre.

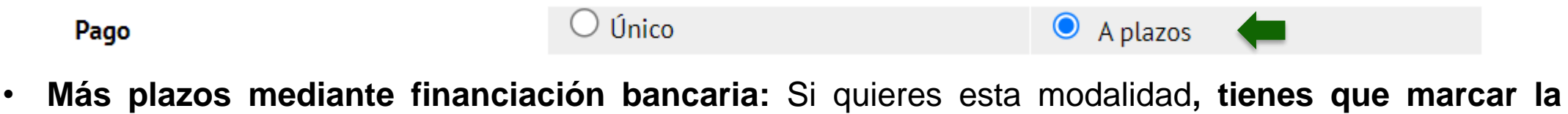

**casilla "a plazos",** después tendrás que seleccionar la forma de pago **"entidad financiera"** y realizar la solicitud de financiación por [trámites](https://stl.fuabformacio.cat/es/tramit/solicitudfinancament) en línea. Una vez recibida nos pondremos en contacto contigo.

Pago

Único

 $\odot$  Único

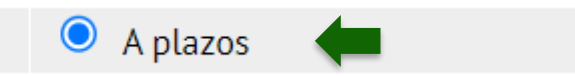

**Escola FUAB Formació** 

 $\bigcirc$  A plazos

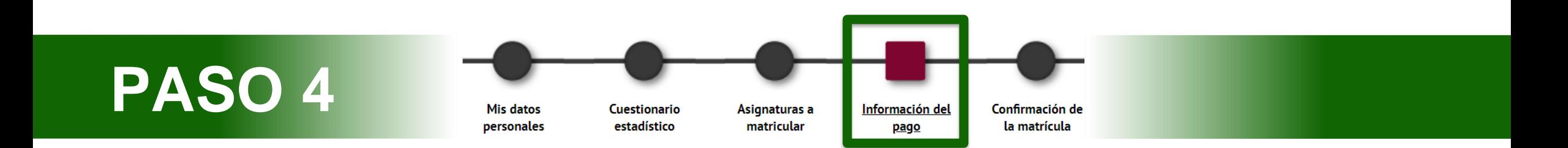

- **4. "Forma de pago":** Puedes escoger pagar por entidad financiera o por domiciliación bancaria. En el caso de haber marcado la casilla de pago fraccionado, las dos fracciones serán con la misma forma de pago.
- **Domiciliación bancaria:** Hará falta que indiques a continuación los datos de la cuenta bancaria. Al finalizar el proceso tendrás descargar o imprimir el mandato de domiciliación y enviarlo firmado por el titular de la cuenta, mediante este [e-formulari.](https://eformularis.uab.cat/web/fuabformacio/tramesa-documentacio-sepa-fuabf)

Forma de pago del primer plazo

Forma de pago aplazado

- Domiciliación bancaria Entidad financiera Domiciliación bancaria
- **Entidad financiera:** Selecciona esta modalidad si quieres pagar por **transferencia bancaria**. Al final del proceso de Automatrícula te podrás descargar los abonarés con el importe y los plazos para hacer el pago.
	- ‼ **Importante:** Si quieres solicitar la modalidad de **financiación bancaria**, es obligatorio seleccionar la casilla de **"pago a plazos"** y la forma de pago de "**entidad financiera".** Recuerda también realizar la solicitud de financiación por [trámites](https://stl.fuabformacio.cat/es/tramit/solicitudfinancament) en línea.

Forma de pago del primer plazo

Forma de pago aplazado

Domiciliación bancaria

Entidad financiera

Entidad financiera

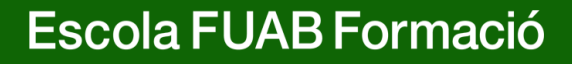

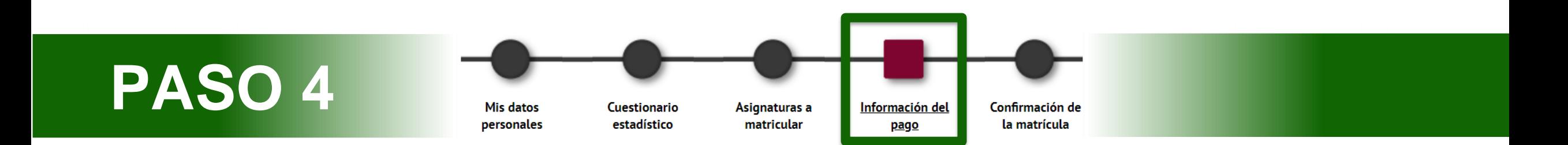

- **5. Colaborar con acciones de solidaridad y cooperación:** Marca Sí o No. Esta donación se suma al importe total de tu matrícula.
- **6. Abonarse al Servicio de Actividad Física (SAF):** Marca Sí o No.
- **7. ¿Quieres contratar el seguro complementario de movilidad en el momento de la matrícula?** En primer curso no es posible hacer estancias de movilidad en el extranjero, por lo tanto, **NO** tienes que marcar esta casilla.
- 8. Para continuar haz clic en siguiente:

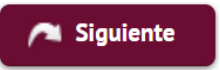

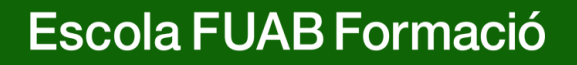

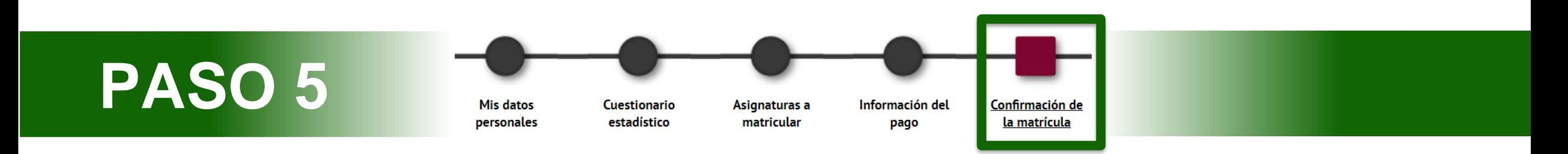

- 1. En este último paso tienes que **revisar toda la información de tu matrícula**:
- **"Datos generales"**
- **"Datos académicos":** Revisa todas las asignaturas seleccionadas .
- **"Tasas e importes matrícula":** Revisa el total del importe de matrícula, los plazos de pago y la forma de pago.
- ‼ Si encuentras algún error, todavía puedes retroceder clicando al paso que corresponda del menú superior: "mis datos personales", "asignaturas a matricular" o "información del pago".
- **2. Después de revisar la información resumen de la matrícula pulsa el botón confirmar:**

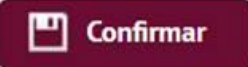

## Documentación de la matrícula

1. Una vez confirmada la matricula, tendrás disponible el impreso de la matrícula realizada y **los abonarés o el mandato de domiciliación** en función de la forma de pago seleccionada.

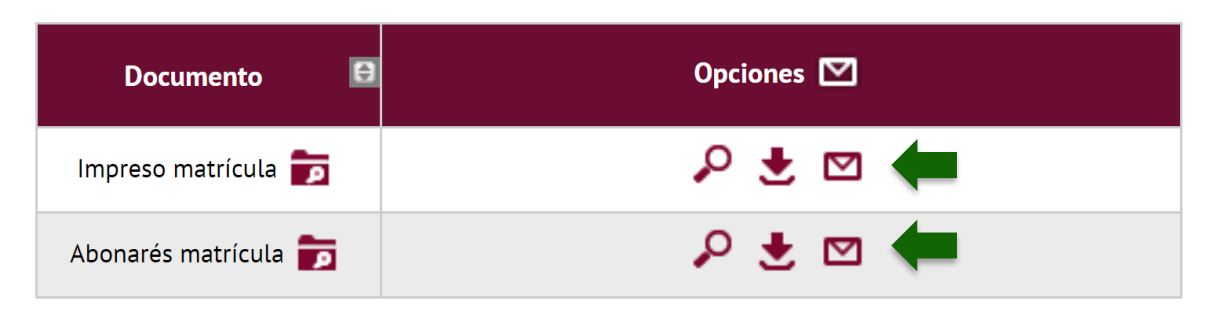

- **2. Recuerda imprimir, descargar o enviarte por correo electrónico** estos documentos. También puedes volver a acceder a Consulta y [reimpresión](https://web02.uab.es:31501/cosmos/Controlador/?@ebf2f349580da806=@1bedd0984ff1624c&@57b88e10f1a90c1a=@a039d9c04653ef8c&@d2e9d205e120747b=@057dbf7322b5fb19&@7768acd4afb2a0dcaab9840b9661a38391fdaa47be8ebfbb=@f6313b39283a9692&@34ee43953e5fe695cf56daffdffb97681d601ab7f2118a8c=@2fd5dd12403e2c4f&@f159383c5f17f705a3a0887a97288719=@7d3e032627ee6fdc&@516cbd36a6c7b80e=@badb6ddefeb754dd&@1542a058212e2087=@fcedbb18de37e7eb&@d9ce157cc24bed8c=@b1359d06a0218df1) de matrícula
- **3. Si has elegido el pago domiciliado**, tienes que descargar o imprimir el mandato de domiciliación y enviarlo firmado por el titular de la cuenta, mediante este **[e-formulari.](https://eformularis.uab.cat/web/fuabformacio/tramesa-documentacio-sepa-fuabf)**
	- ‼ Revisa y prepara el importe de matrícula que se cargará en la cuenta. En caso de domiciliación devuelta, se sumará un recargo de gastos financieros del 0,60%.
- 4. Para finalizar la matrícula y abandonar la página haz clic en continuar:

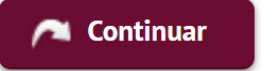

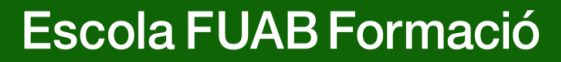

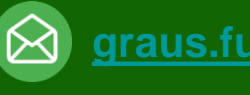

**[graus.fuabformacio@uab.cat](mailto:graus.fuabformacio@uab.cat)**

## **¡Bienvenido/da!**

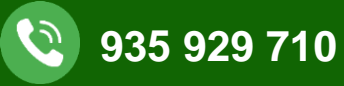

S  $\sqrt{3}$ **Edifici Blanc** Escola FUAB Formació

**UAB** de Barcelona

**Av. Can Domènech S/N Campus UAB Bellaterra 08193**